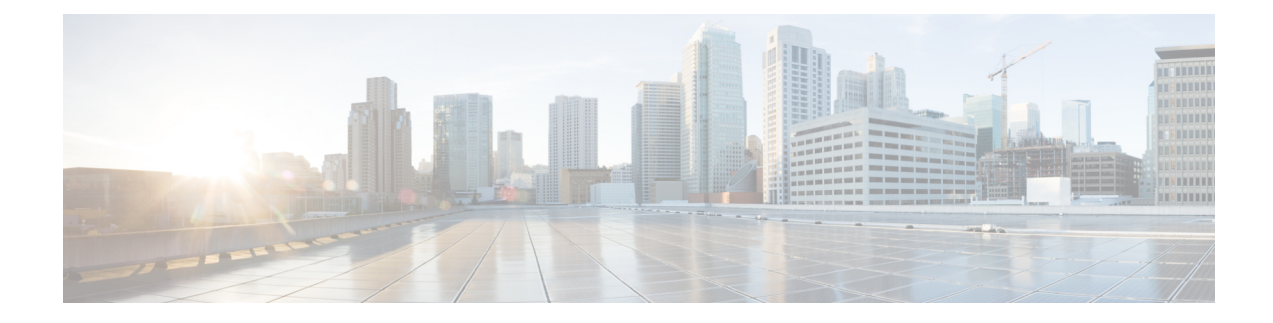

# **Configure Logical Partitioning**

- Logical [Partitioning](#page-0-0) Overview, on page 1
- Logical Partitioning [Configuration](#page-0-1) Task Flow, on page 1
- Logical Partitioning [Interactions,](#page-6-0) on page 7
- Logical Partitioning [Restrictions,](#page-7-0) on page 8

## <span id="page-0-0"></span>**Logical Partitioning Overview**

With logical partitioning, you can support PSTN and VoIP calls on a single system while meeting regulatory requirements for call separation. For example, under regulatory constraints in India, all calls that are received from orsent to an external phone must be handed off to and carried by a local or long-distance service provider over the full length of the connection, with the applicable toll charges. You can create a single Unified Communications Manager cluster that routes calls appropriately to the PSTN or the VoIP network according to the caller's location and the phone number being called.

logical partitioning defines which sets of VoIP devices are allowed to communicate with each other. Users do not have to remember to use one line for PSTN and one line for VoIP. Phones making off-net calls are only allowed to talk to a PSTN gateway. It's like having two networks to separately handle your VoIP and PSTN calls, but without the expense of dual infrastructure.

## <span id="page-0-1"></span>**Logical Partitioning Configuration Task Flow**

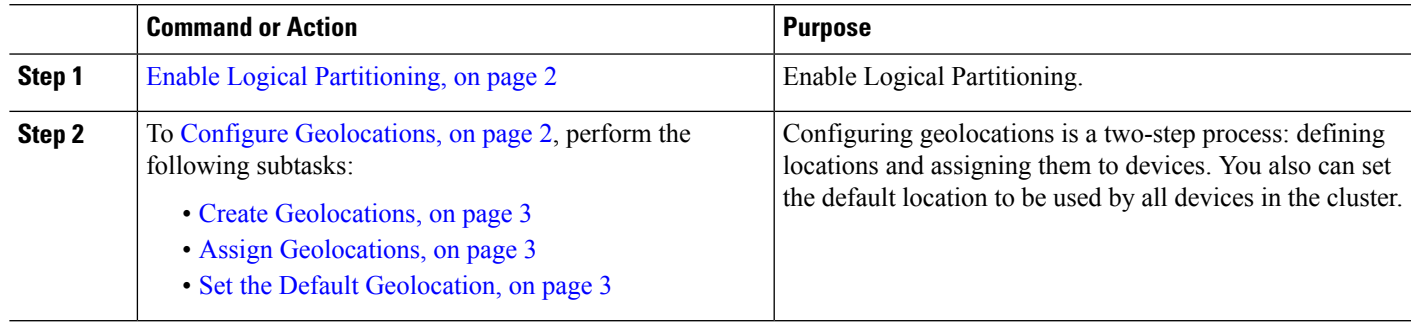

#### **Procedure**

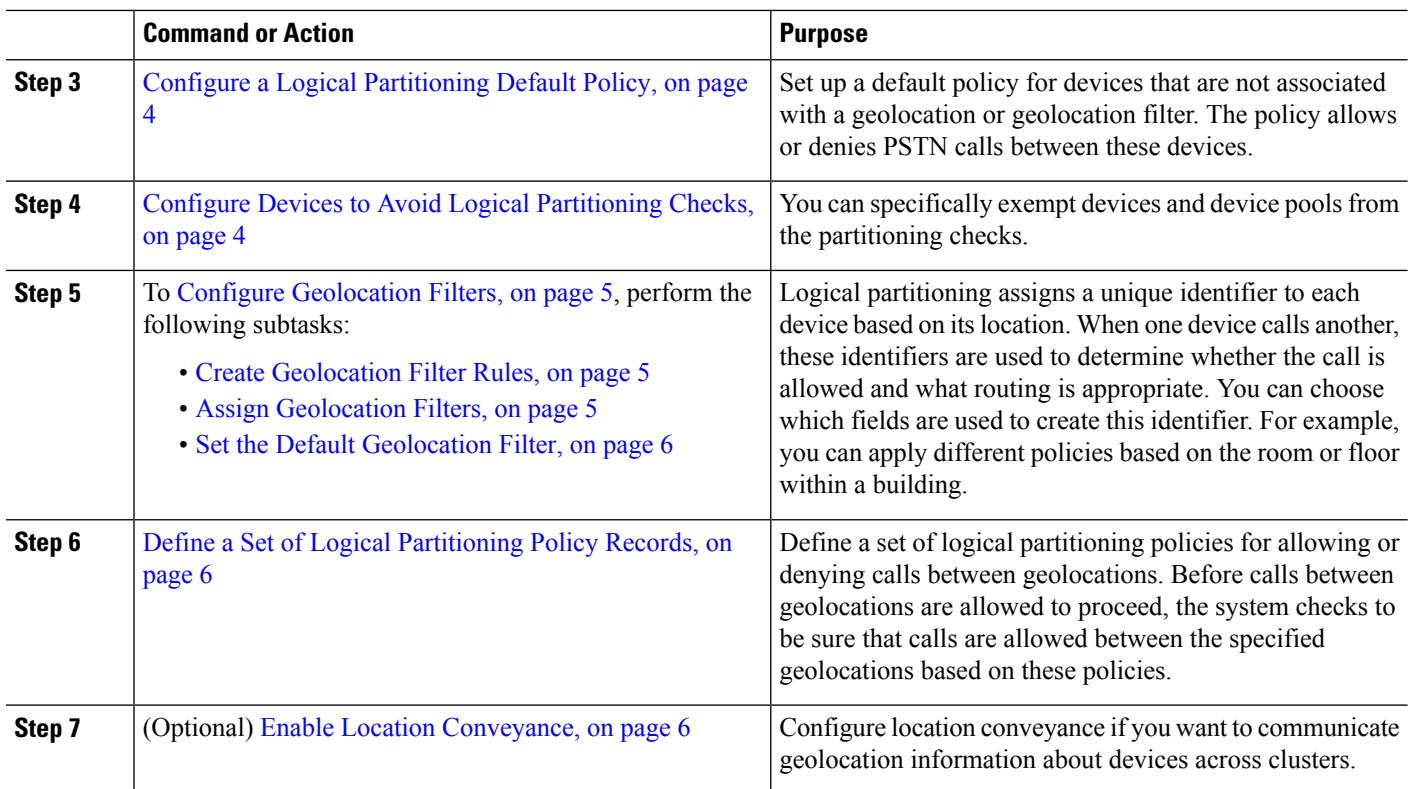

## <span id="page-1-0"></span>**Enable Logical Partitioning**

Use this procedure to turn on the Logical Partitioning feature.

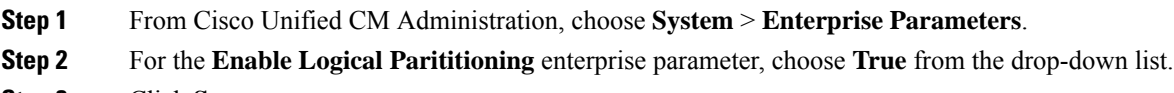

<span id="page-1-1"></span>**Step 3** Click **Save**.

## **Configure Geolocations**

Configuring geolocations is a two-step process: defining locations and assigning them to devices. You also can set the default location to be used by all devices in the cluster.

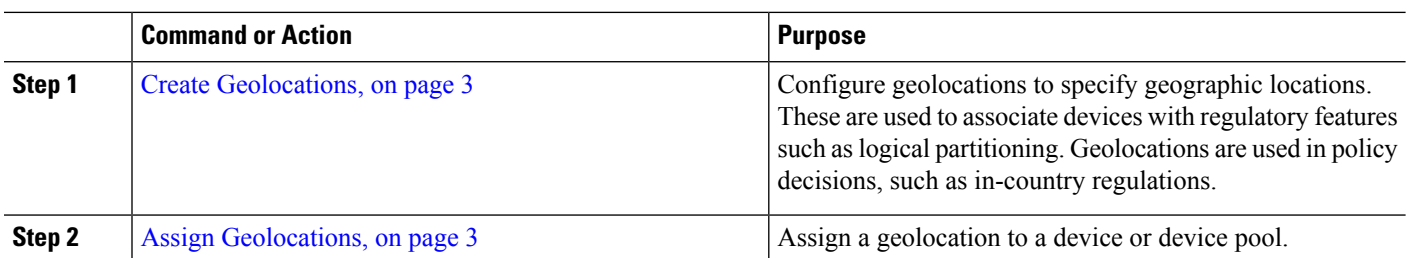

#### **Procedure**

Ш

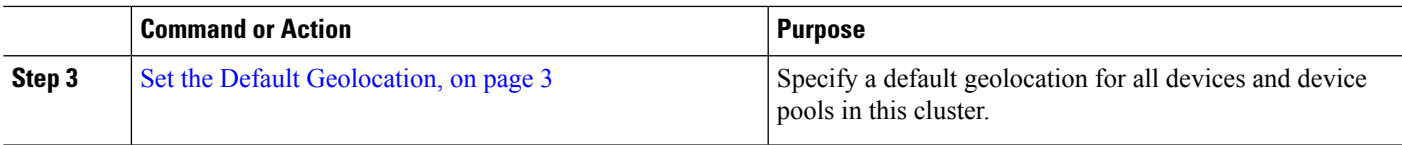

#### <span id="page-2-0"></span>**Create Geolocations**

Use this procedure to create geolocations that you can assign to the devices in your system. You can use the geolocations for logical partitioning.

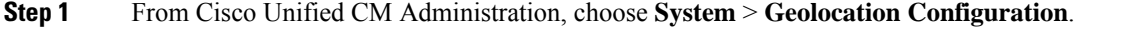

- **Step 2** Click **Add New**.
- **Step 3** Enter a **Name** for the geolocation.
- **Step 4** Configure the fields on the **Geolocation Configuration** window.For more information on the fields and their configuration options, see the system Online Help.
- **Step 5** Click **Save**.
- <span id="page-2-1"></span>**Step 6** Repeat this procedure to create additional geolocations.

### **Assign Geolocations**

Assign a geolocation to a device or device pool.

**Step 1** From Cisco Unified CM Administration, choose one of the following menu items:

- **Device** > **Phone**
- **Device** > **Trunk**
- **Device** > **Gateway**
- **System** > **Device Pool**
- **Step 2** Perform one of the following tasks:
	- Click **Find** to modify the settings for an existing device or device pool. Enter search criteria, and then choose an existing device or device pool from the resulting list.
	- Click **Add New** to add a new device or device pool. For devices, choose device types and protocols as needed and click **Next**.
- <span id="page-2-2"></span>**Step 3** From the Geolocation drop-down list, choose a geolocation that you configured.
- **Step 4** Click **Save**.

#### **Set the Default Geolocation**

Specify a default geolocation for all devices and device pools in this cluster.

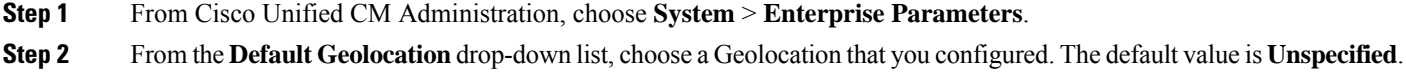

**Step 3** Click **Save**.

**Step 4** Click **Apply Config**.

**Step 5** (Optional) If you need to override this default for a specific device or device pool, enter the value on either the **Device Configuration** or **Device Pool Configuration** window, and then click **Save**.

## <span id="page-3-0"></span>**Configure a Logical Partitioning Default Policy**

Set up a default policy for devices that are not associated with a geolocation or geolocation filter. The policy allows or denies PSTN calls between these devices.

**Step 1** From Cisco Unified CM Administration, choose **Call Routing** > **Logical Partitioning Policy Configuration Step 2** Click **Add New**. **Step 3** Configure the fields on the **Logical Partition Policy Configuration** window. For more information on the fields and their configuration options, see the system Online Help. **Step 4** Click **Save**. If a policy that contained the value Allow is then later changed to Deny, then it remains Deny. The opposite is also true. A policy previously set to Deny, later changed to Allow is an Allow. The **Cisco Unified Reporting** > **Geolocation Policy Report** can help you identify policies that overlap. **Note**

## <span id="page-3-1"></span>**Configure Devices to Avoid Logical Partitioning Checks**

You can specifically exempt devices and device pools from the partitioning checks.

**Step 1** From Cisco Unified CM Administration, choose one of the following menu items:

- **Device** > **Phone**
- **Device** > **Trunk**
- **Device** > **Gateway**
- **System** > **Device Pool**
- **Step 2** Perform one of the following tasks:
	- Click **Find** to modify the settings for an existing device or device pool. Enter search criteria and then choose an existing device or device pool from the resulting list.
	- Click **Add New** to add a new device or device pool. For devices, choose device types and protocols as needed and click **Next**.
- **Step 3** From the **Geolocation** drop-down list, choose **Unspecified**.
- **Step 4** Click **Save**.

## <span id="page-4-0"></span>**Configure Geolocation Filters**

Logical partitioning assigns a unique identifier to each device based on its location. When one device calls another, these identifiers are used to determine whether the call is allowed and what routing is appropriate. You can choose which fields are used to create this identifier. For example, you can apply different policies based on the room or floor within a building.

#### **Procedure**

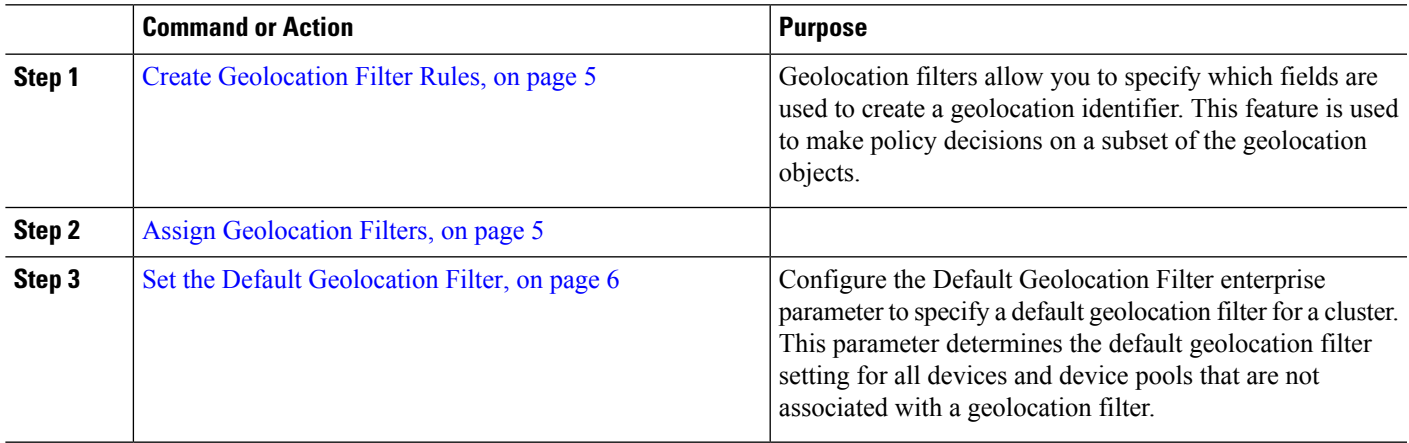

### <span id="page-4-1"></span>**Create Geolocation Filter Rules**

Use this procedure to create geolocation filters that you can use for logical partitioning decisions.

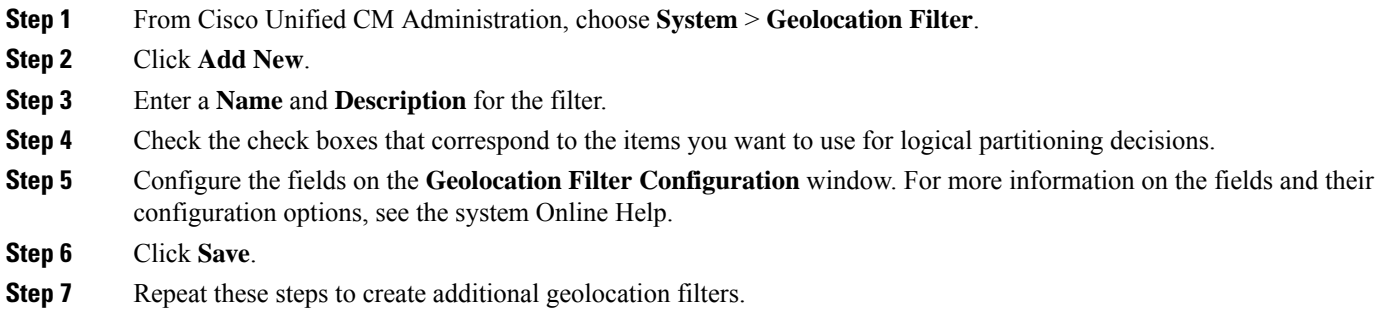

### <span id="page-4-2"></span>**Assign Geolocation Filters**

**Step 1** From Cisco Unified CM Administration, choose one of the following menu items:

- **Device** > **Phone**
- **Device** > **Trunk**
- **Device** > **Gateway**
- **System** > **Device Pool**

**Step 2** Perform one of the following tasks:

- Click **Find** to modify the settings for an existing device or device pool. Enter search criteria and then choose an existing device or device pool from the resulting list.
- Click **Add New** to add a new device or device pool. For devices, choose device types and protocols as needed and click **Next**.
- **Step 3** From the **Geolocation Filter** drop-down list, choose a geolocation filter that you configured.
- **Step 4** Click **Save**.

#### <span id="page-5-0"></span>**Set the Default Geolocation Filter**

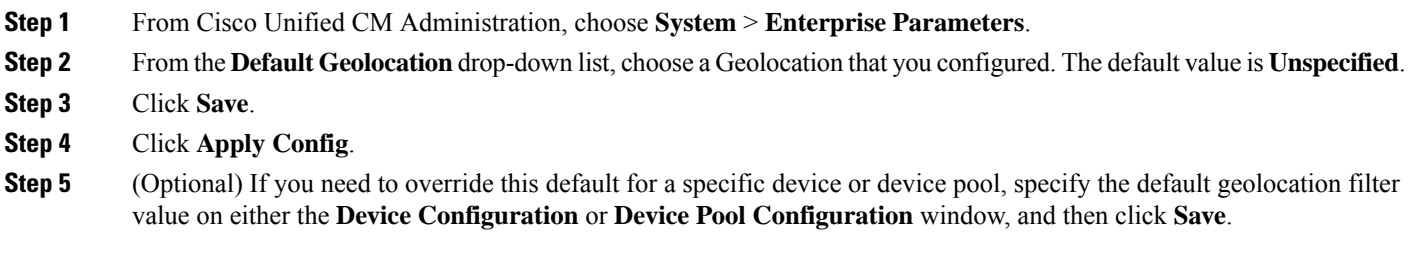

## <span id="page-5-1"></span>**Define a Set of Logical Partitioning Policy Records**

Define a set of logical partitioning policies for allowing or denying calls between geolocations. Before calls between geolocations are allowed to proceed, the system checks to be sure that calls are allowed between the specified geolocations based on these policies.

- **Step 1** From Cisco Unified CM Administration, choose **Call Routing** > **Logical Partitioning Policy Configuration**.
- **Step 2** Perform one of the following tasks:
	- Click **Find** to modify the settings for an existing logical partitioning policy. Enter search criteria and then choose an existing logical partitioning policy from the resulting list.
	- Click **Add New** to add a new logical partitioning policy.
- **Step 3** Configure the fields on the **Logical Partitioning Policy Configuration** window. For more information on the fields and their configuration options, see the system Online Help.
	- If any policy is left blank without any configuration values, it will become a blank geolocation policy and configuring a Logical Policy for a specific Device Type with the blank Logical Partitioning configurations makes Unified Communications Manager add the policy value (Allow or Deny) in the configured device type. **Note**
- <span id="page-5-2"></span>**Step 4** Click **Save**.

### **Enable Location Conveyance**

Location Conveyance is an optional configuration that lets you share geolocation information across clusters.

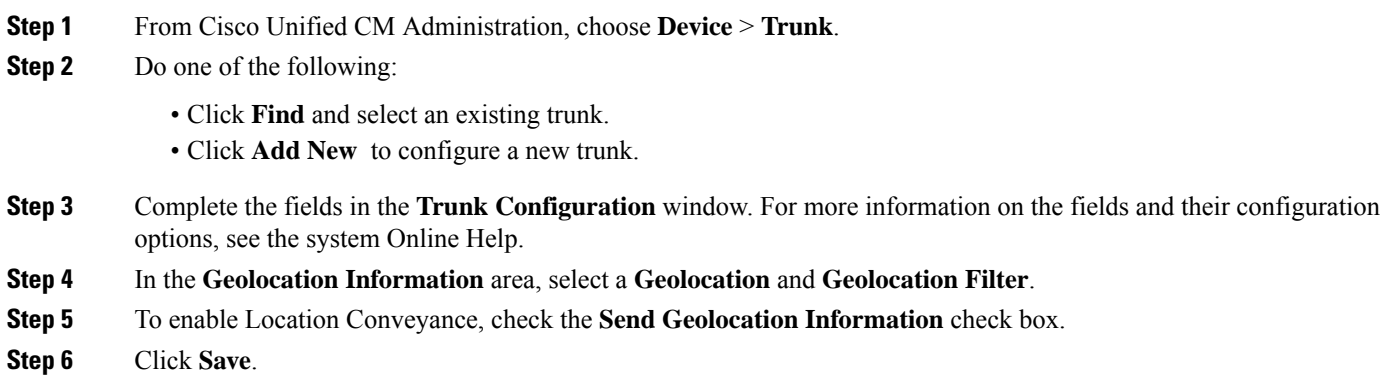

# <span id="page-6-0"></span>**Logical Partitioning Interactions**

**Table 1: Logical Partitioning Interactions**

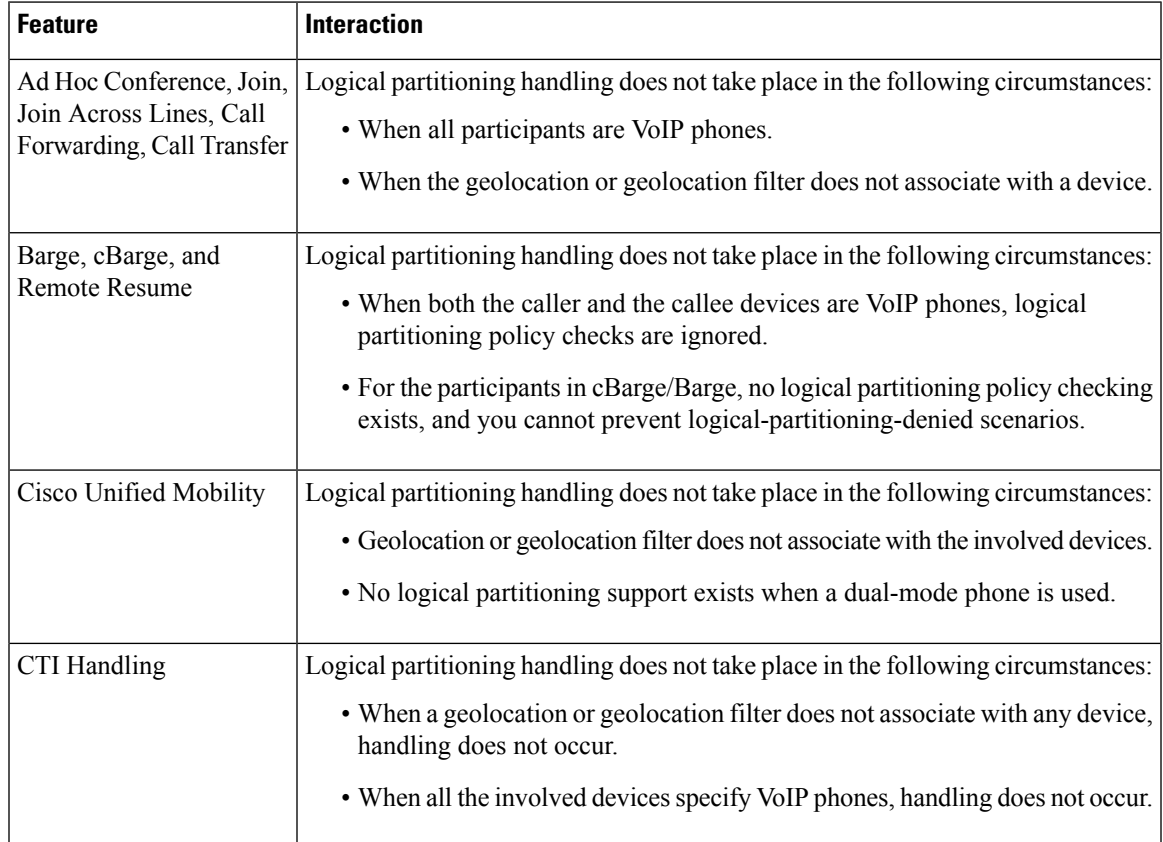

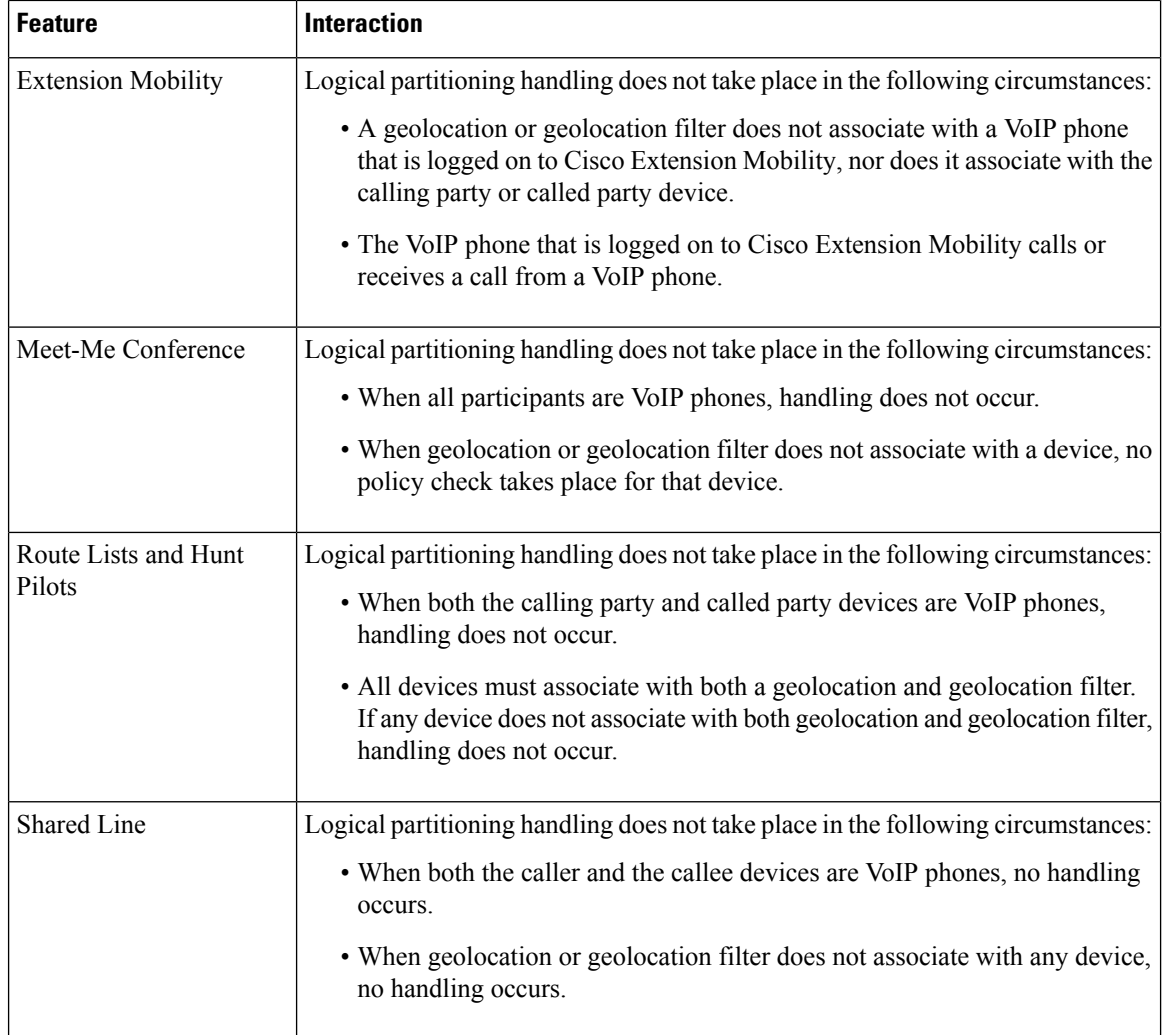

# <span id="page-7-0"></span>**Logical Partitioning Restrictions**

**Table 2: Logical Partitioning Restrictions**

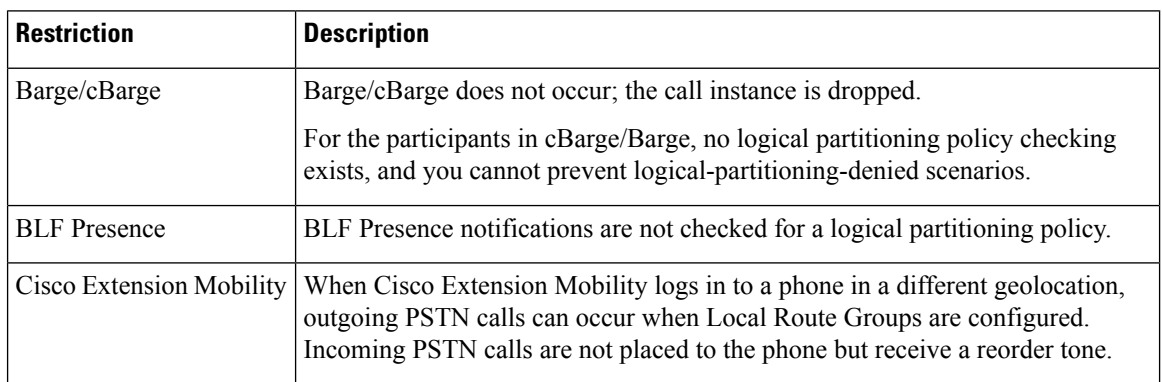

 $\mathbf I$ 

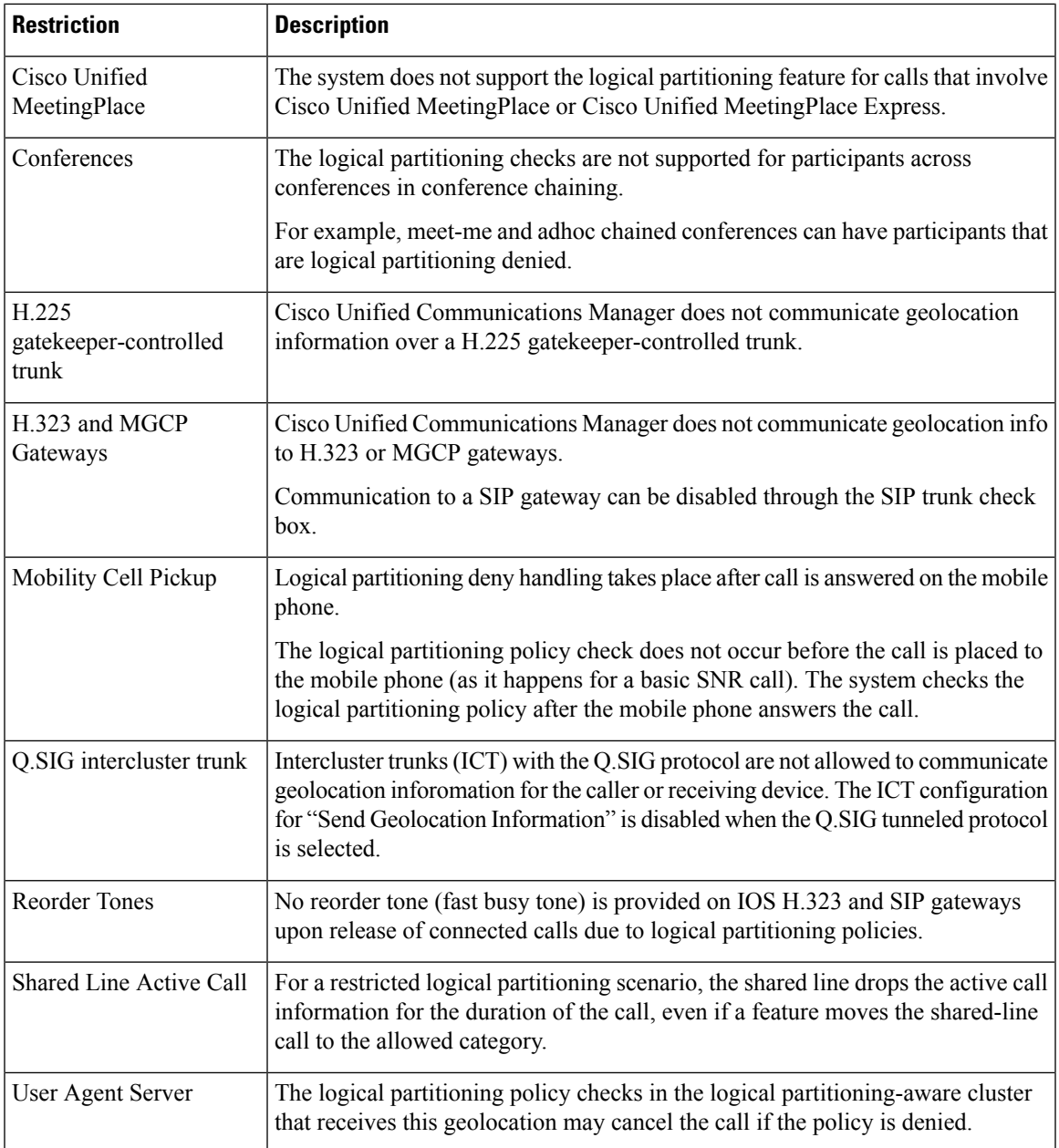

I

ı